**Grade Change Process**:

**\*\*\*\* Grade changes can be entered into Porches anytime on or after the date the academic calendar states grades have been posted. Grade changes for current grading terms can NOT be entered while grading is open or during the end of term process.**

## *Step 1* COURSE INSTRUCTOR - *initiates process of grade change*:

The instructor of the course initiates the process by accessing the class list in one of two ways via Porches.

Option 1: From the Front Porch click on the following: Faculty (located on the left hand side) Class List (located on the right hand side under *Faculty Tools*)

Option 2: From the Front Porch click on the following: UD Daily (located on the left hand side) Banner Self-Service (located in the middle column under *Banner Self-Serivce*) Faculty and Advisors Class List

After clicking on Class List the instructor will be asked to choose a term. Then a drop-down list of the courses for the term selected will appear. On the class list, instead of seeing a link to enter "Final" or "Midterm" grades there will be a link that says *Change*. Click on the any of the *change* links to proceed and enter the grade change for the student(s) desired along with the reason for change from a drop-down menu next to the grade. Once the instructor clicks on the *Submit* button, the request will be sent to the necessary approvers. The instructor will receive up to 3 different email status updates as the request follows the approval process. In all cases, the first email is a notification that the request has been sent. Depending on the college/school's particular requirements for approval, an email might be sent back when the chair and/or assistant dean has either approved or denied the request.

### *\*\*\*\*\*NOTE: Instructors are highly encouraged to track the emails mentioned above. These emails can be used as validation that the grade change is legit – meaning they, in fact, made the change, and to ensure the approval happens in a timely manner.*

# APPENDIX A INSTRUCTORS: Screenshots of entering a grade change

On the class list screen, click on *Change* next to any student:

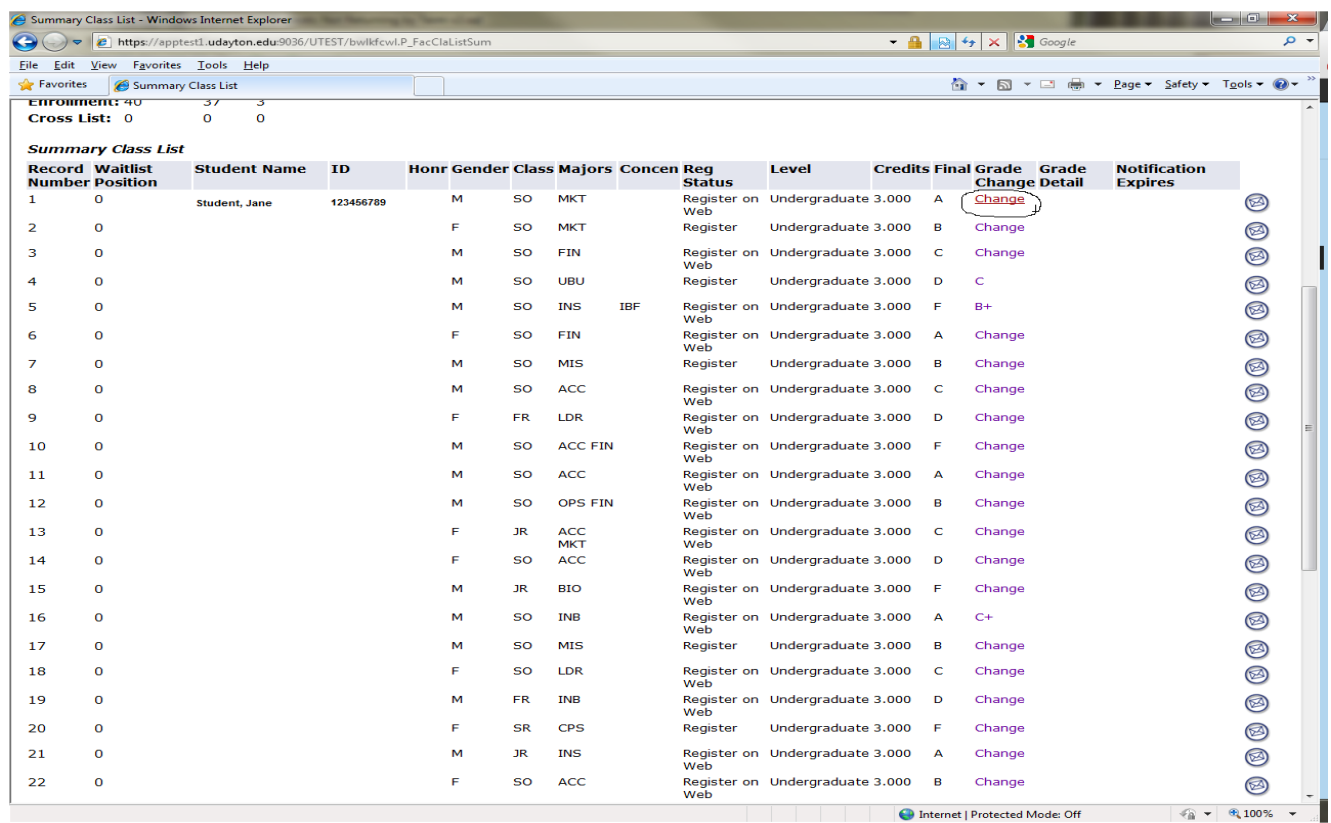

# Enter new grade with reason:

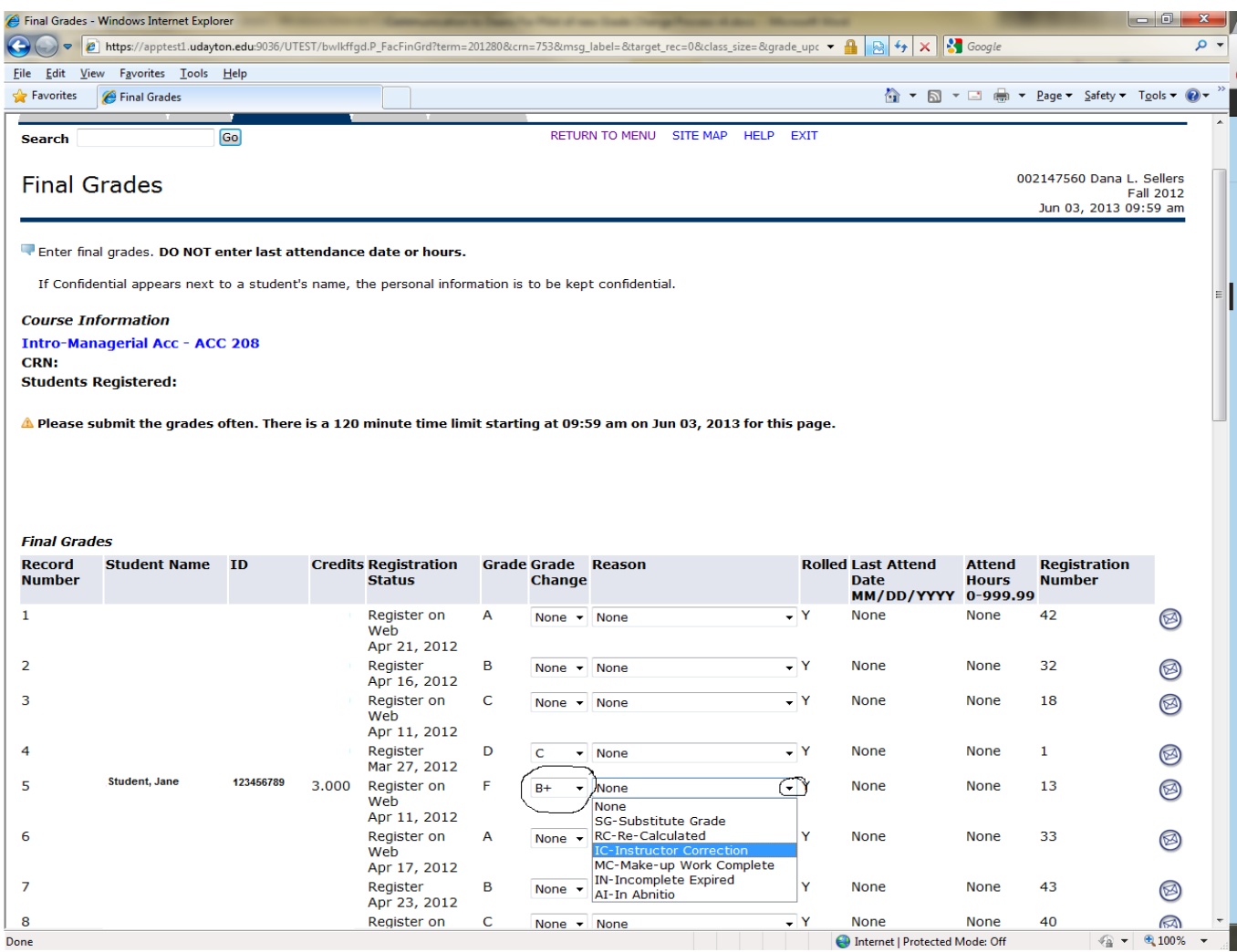

## APPENDIX B Email SAMPLES

# INSTRUCTORS:

Notification the request was sent:

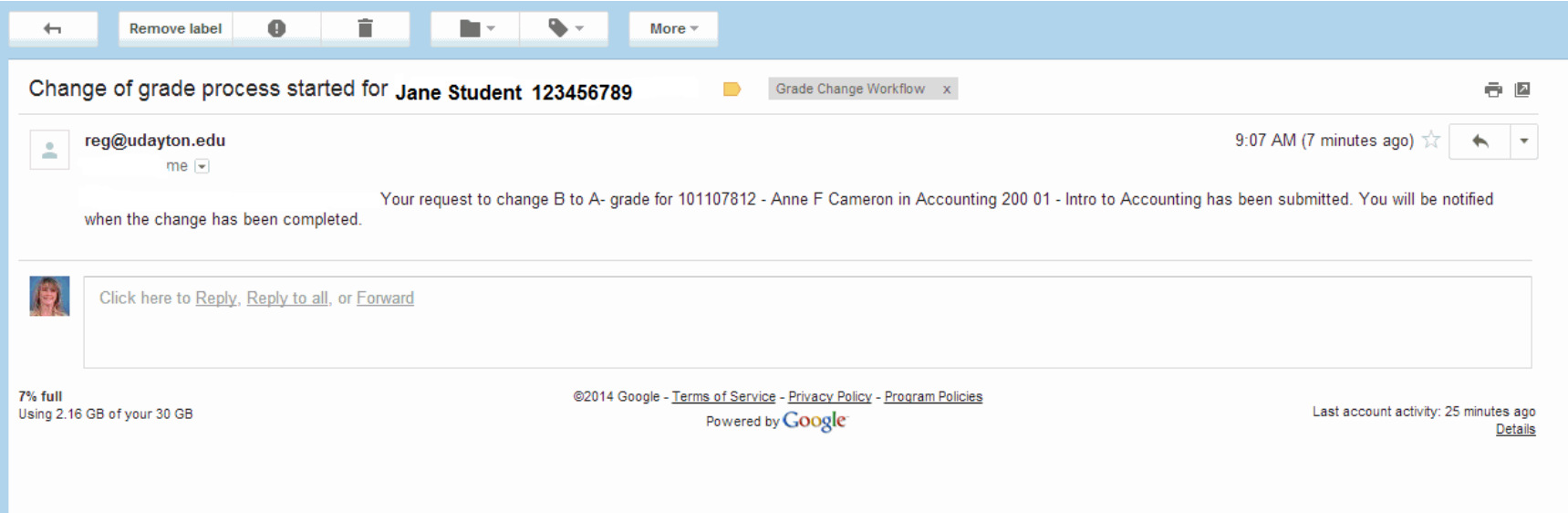

Notification the request is approved and updated:

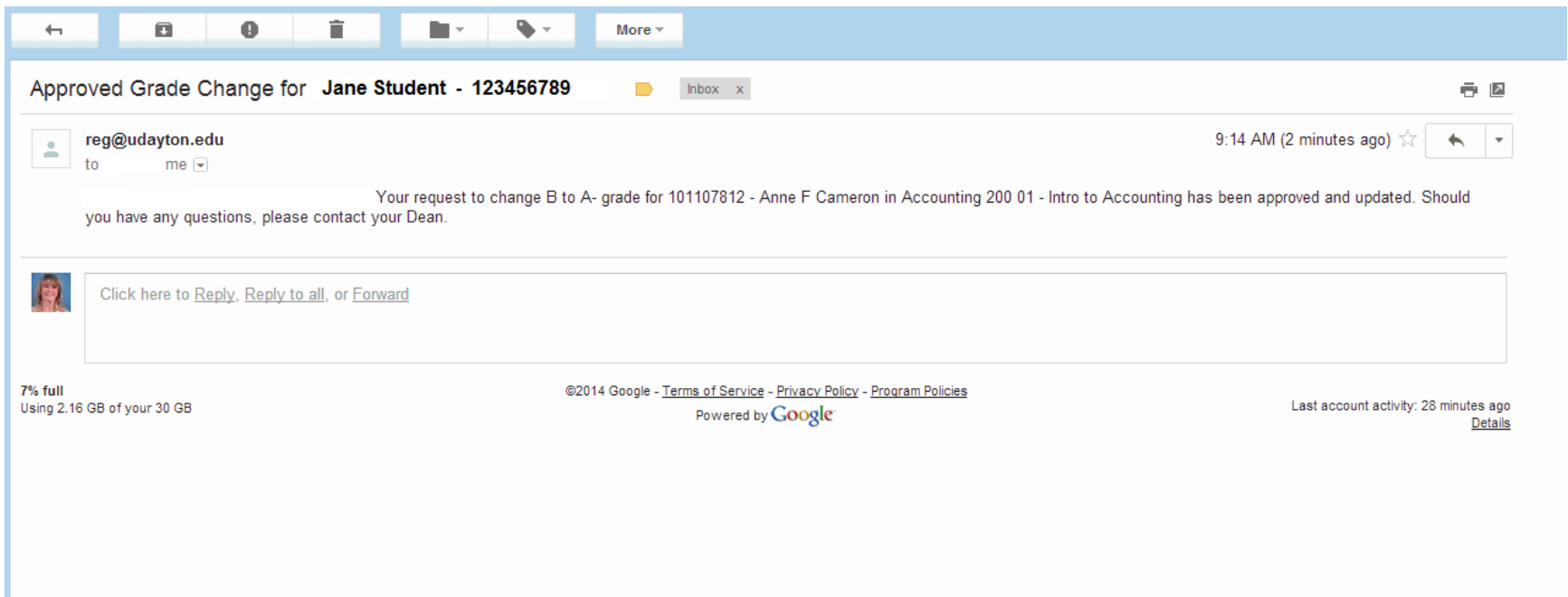

Notification the request is denied:

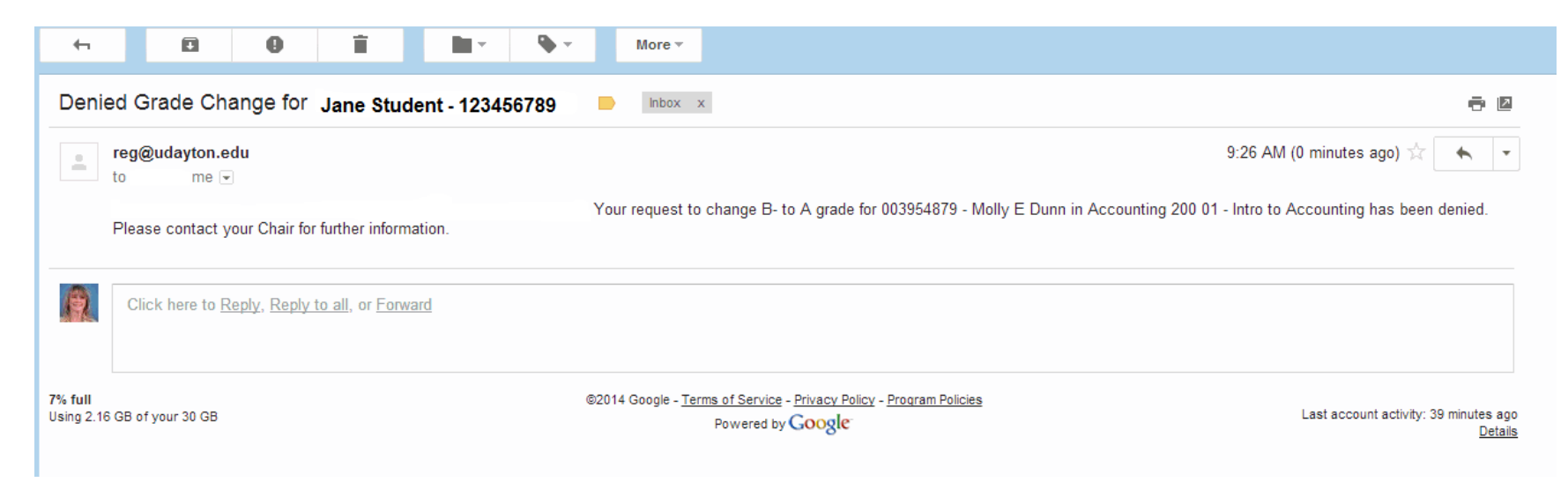

#### APPENDIX C Process Flow Chart

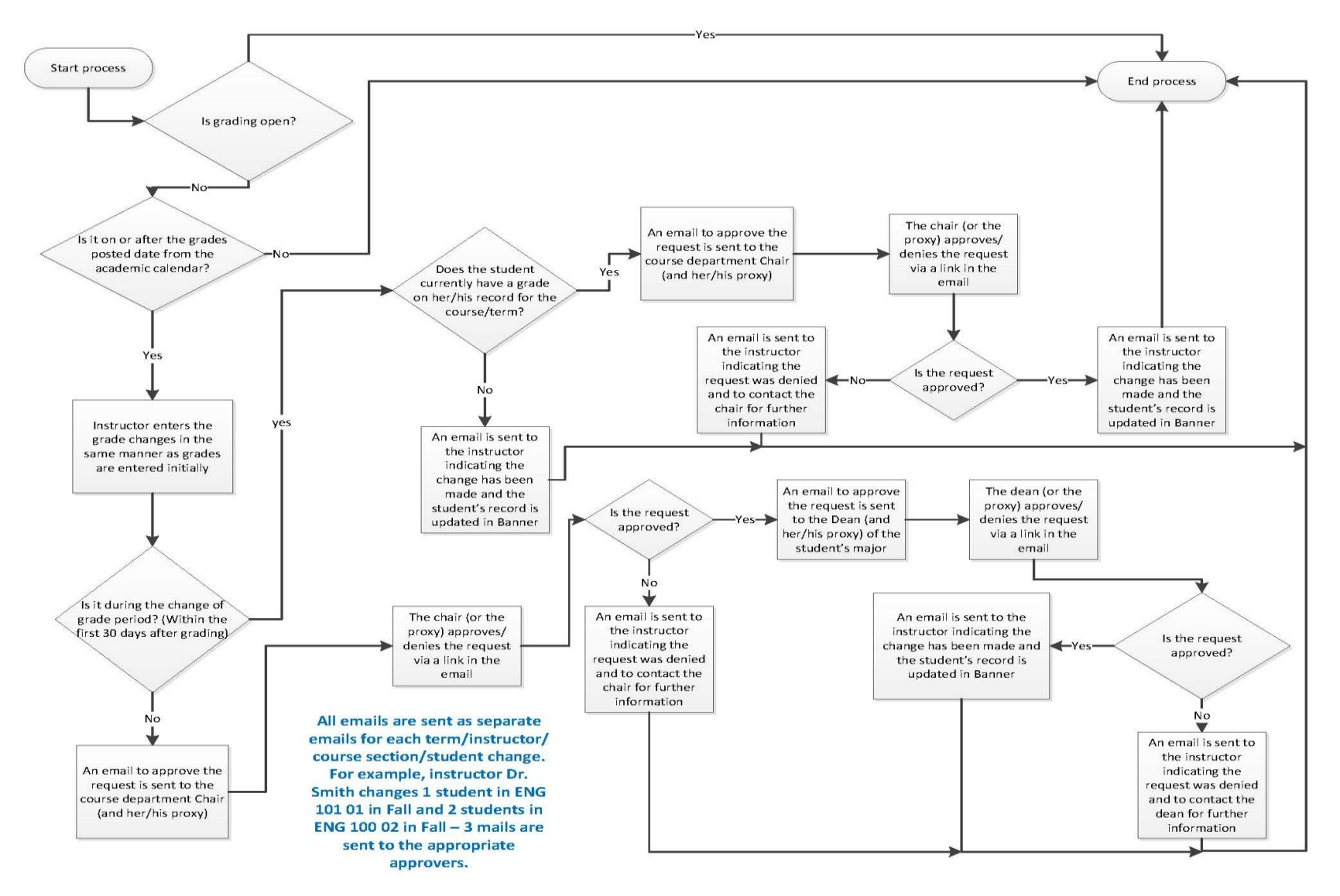